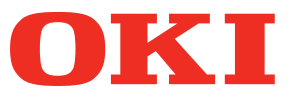

**User's Manual**

# **Separate Volume Spot Color Guide**

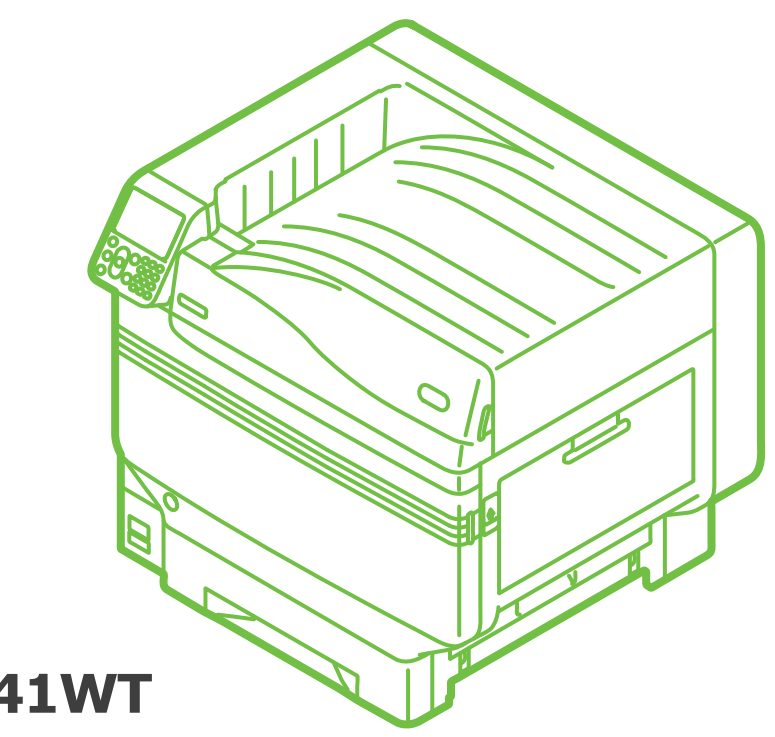

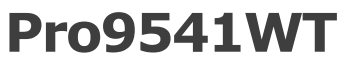

# **Contents**

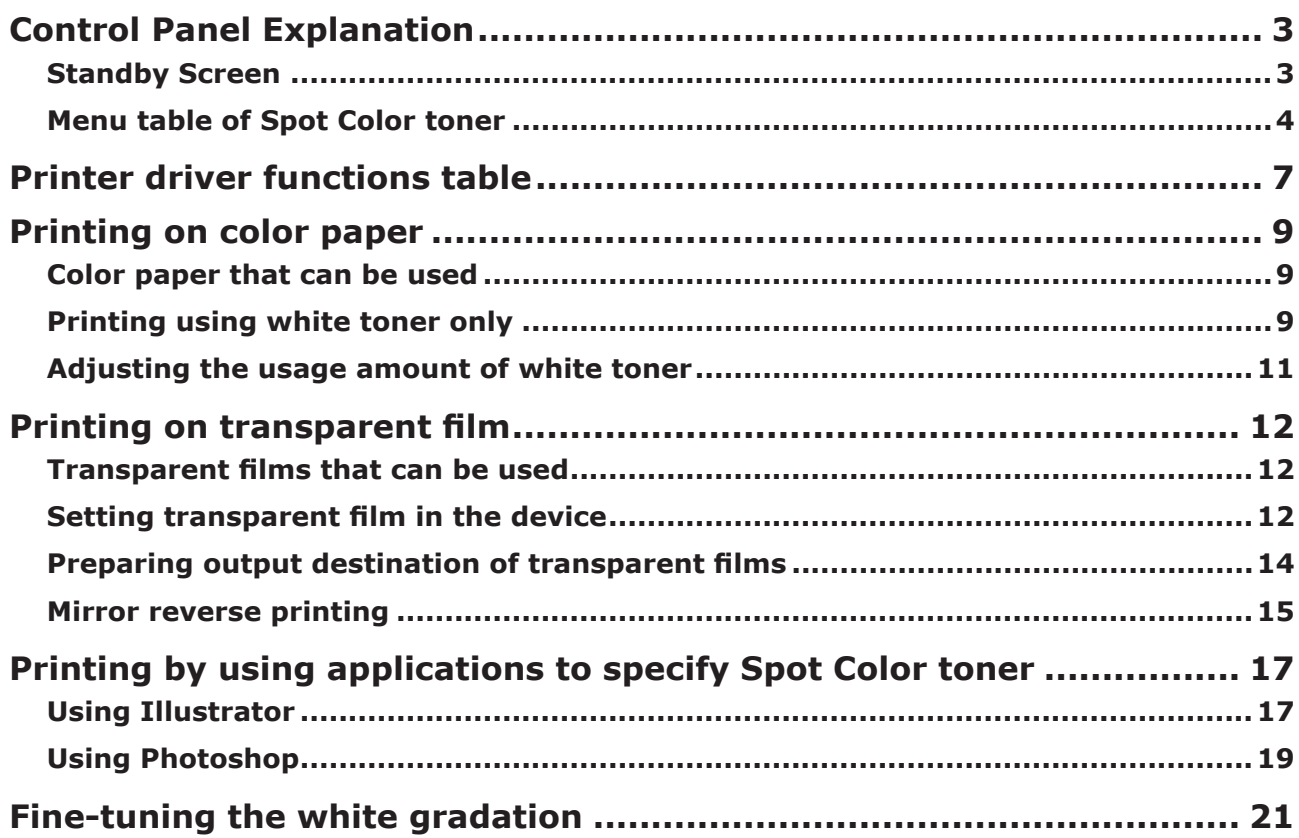

# <span id="page-2-0"></span>**• Control Panel Explanation**

This section explains the control panel.

# **Standby Screen**

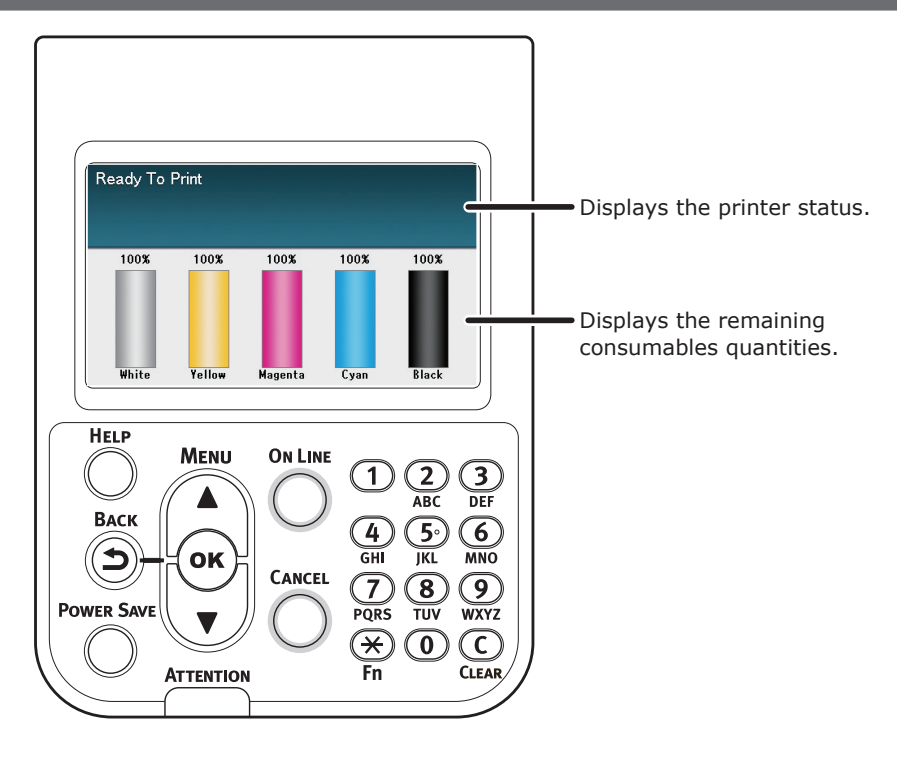

# <span id="page-3-0"></span>**Menu table of Spot Color toner**

The printer menus for white toner are as described below.

Numbers following the letter F in the menu items indicate the function number.

#### Memo

• For details of menus other than the Spot Color toner, see the "Basic".

#### Configuration

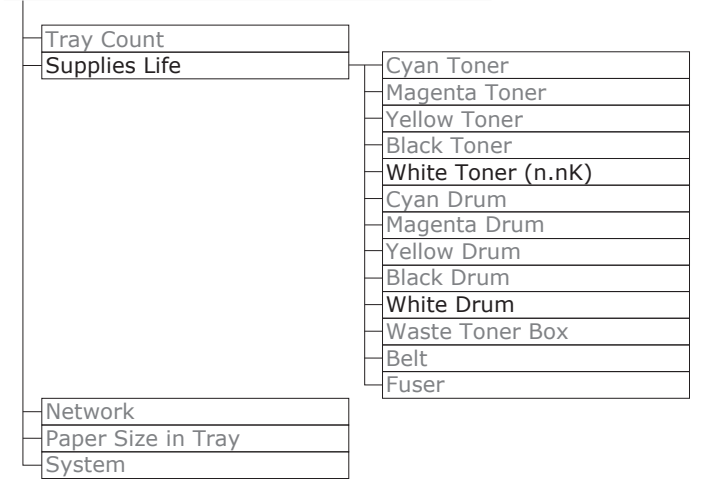

#### Print Information

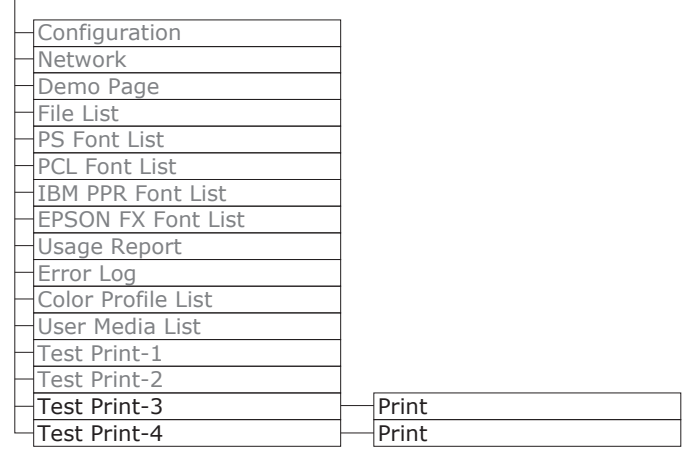

Print Secure Job

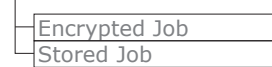

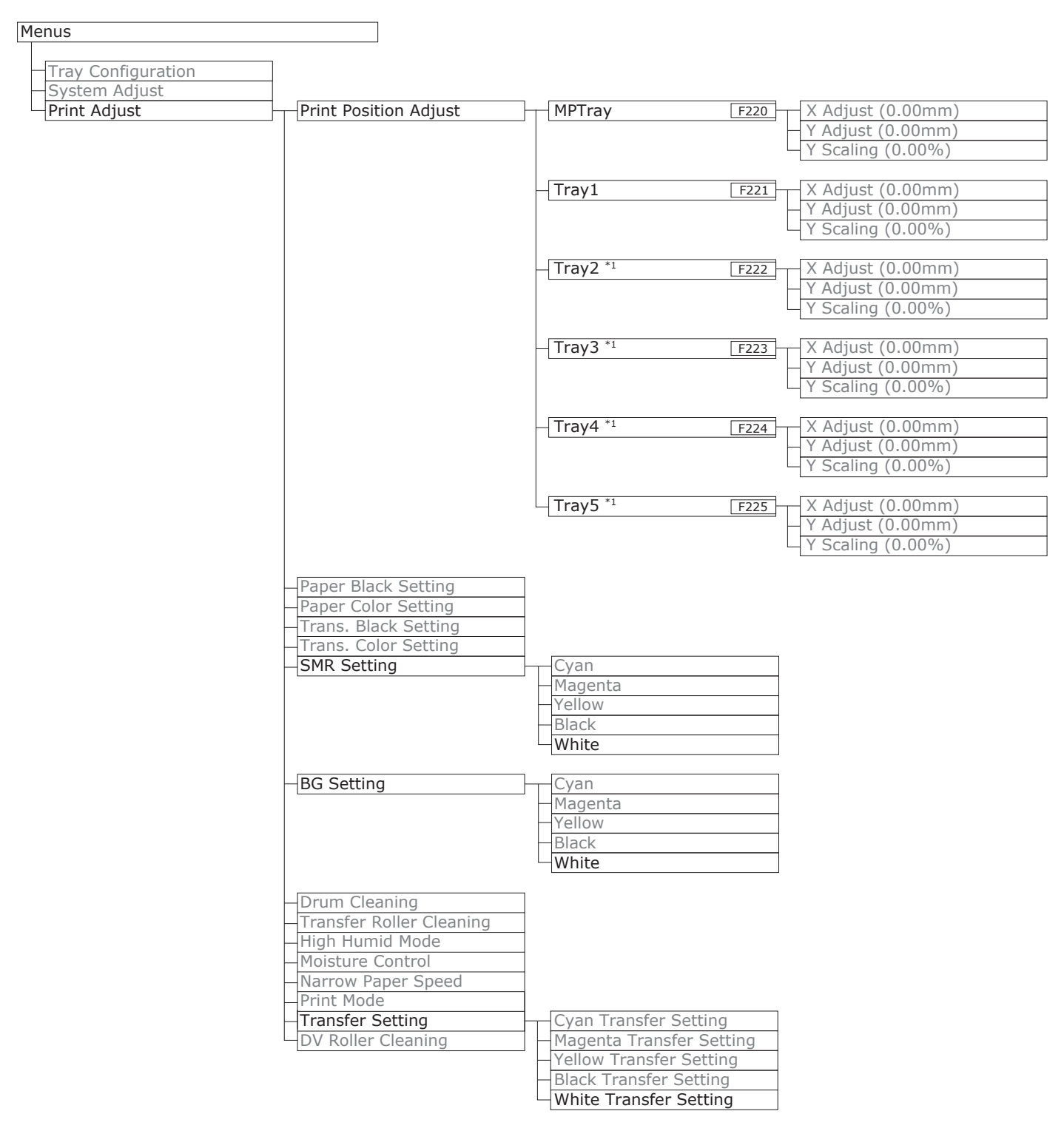

\*1: Displayed when trays 2 to 5 are mounted.

#### Control Panel Explanation

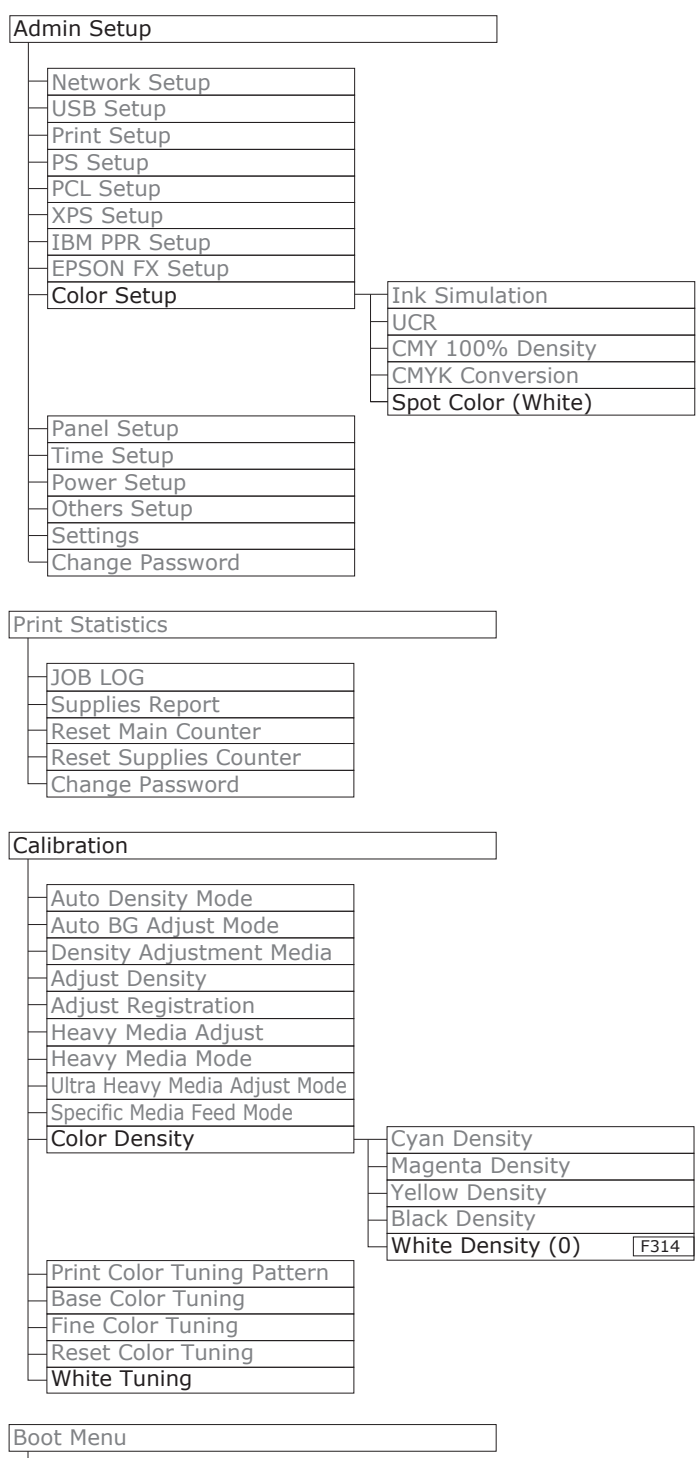

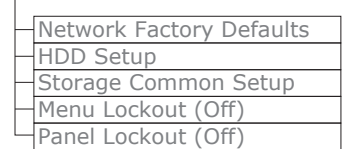

# <span id="page-6-0"></span>**Printer driver functions table**

This section explains the white toner functions in the printer drivers.

#### Note

• Plain and recycled under GSM 52 to 64g/m<sup>2</sup> (ream weight under 45 to 55kg) are incompatible with Spot Color printing using white toner.

### **Using Windows PS Printer Driver**

Click [Spot Color] in the [Color] tab to display the window for setting the white toner.

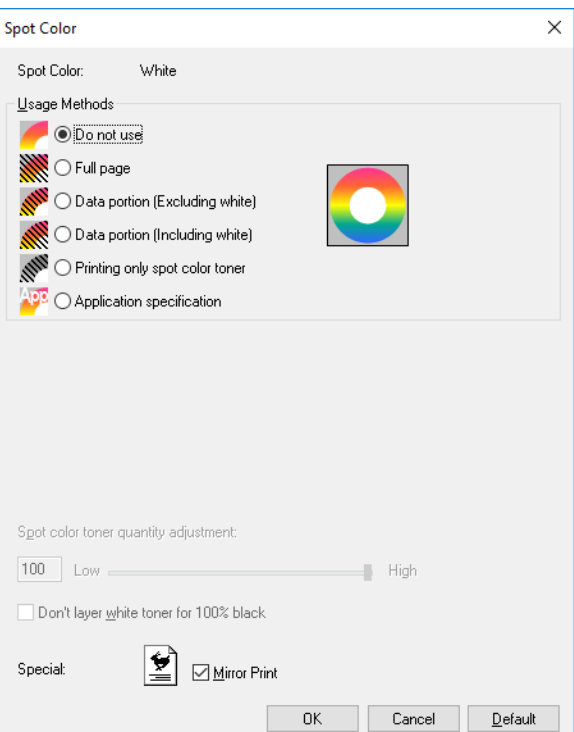

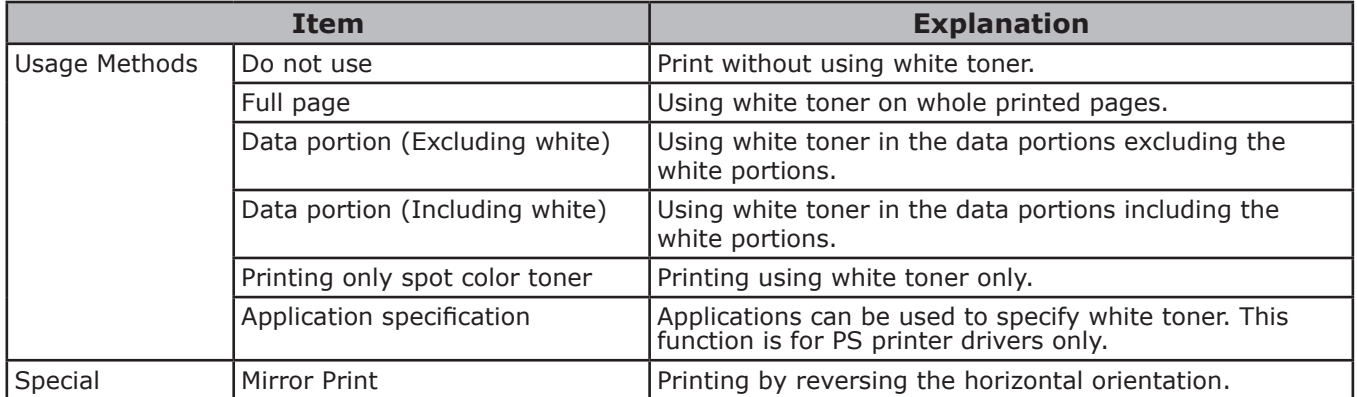

## **Using Mac OS X PS Printer Driver**

Select the [Spot Color] panel to display the window for setting the Spot Color toner.

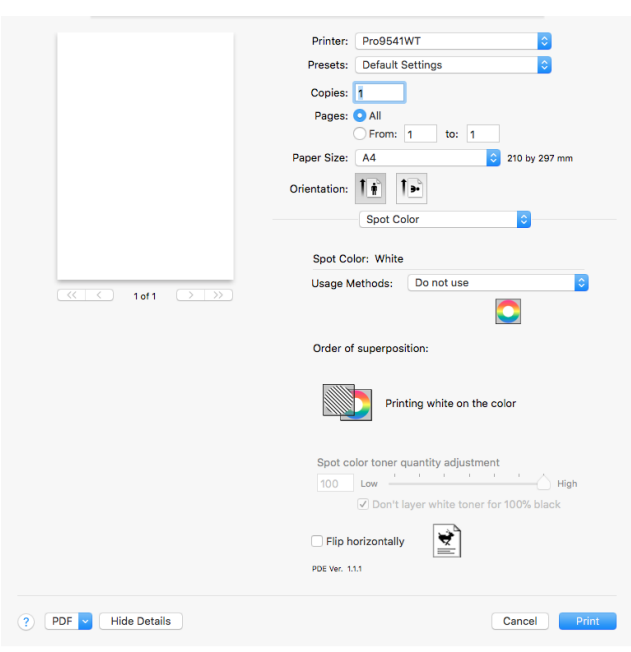

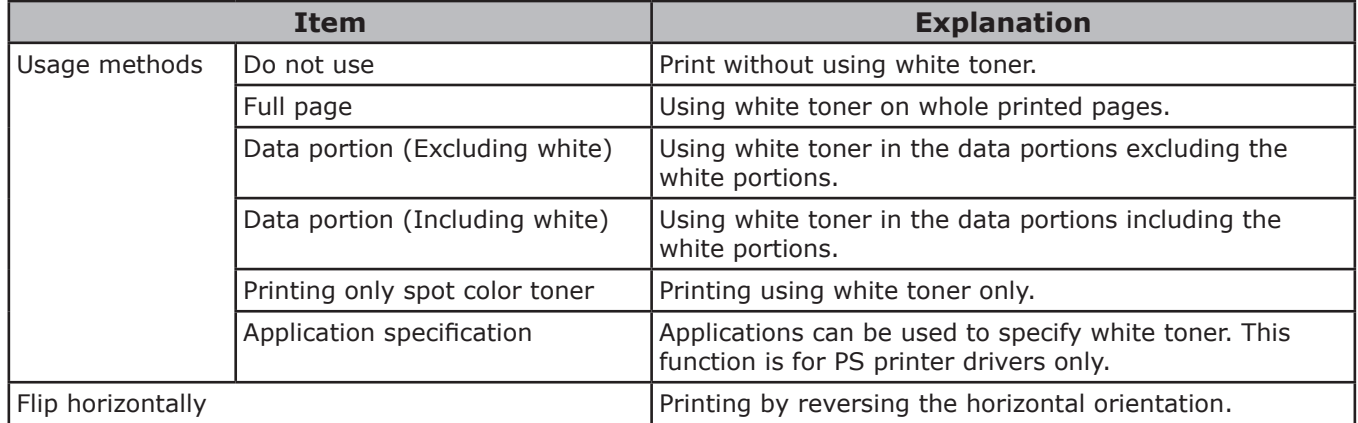

# <span id="page-8-0"></span>**Printing on color paper**

### **Color paper that can be used**

Use color paper that satisfies the following conditions.

- Pigments used to color the paper or ink that is heat-resistant at 230ºC.
- E-photo printer paper with the same paper characteristics as plain paper

# **Printing using white toner only**

Printing text and illustrations using only white toner on color paper.

#### Note

• Plain and recycled under GSM 52 to 64g/m<sup>2</sup> (ream weight under 45 to 55kg) are incompatible with Spot Color.

#### **Memo**

• Even if the cyan (blue), magenta (red), yellow toner cartridge life has been reached, spot color printing can be done by specifying "Print only with spot color". (You cannot print if the black toner cartridge life is reached.)

### **Using Windows PS Printer Driver**

- *1* Open the file to be printed.
	- *2* Click [Page Setup] in the [File] menu.

**3** Select the paper size and print orientation, and click [OK].

- 
- **4** Select [Print] in the [File] menu.<br>**5** Click [Advanced] (or [Properties] *5* Click [Advanced] (or [Properties]).
- *6* Use [Paper Source] in the [Paper/ Quality] tab to select the tray to be used.
- Use [Media] to select the paper type to be used, and click [Advanced].
- **8** Select suitable values from [Media<br>Weight] using the [Advanced Options] screen, and click [OK].

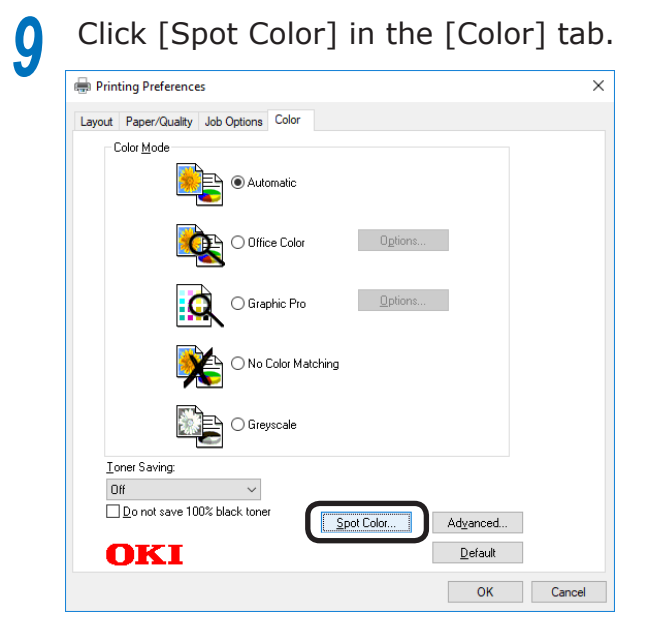

**10** Select [Printing only spot color toner] in [Usage Methods], and click [OK].

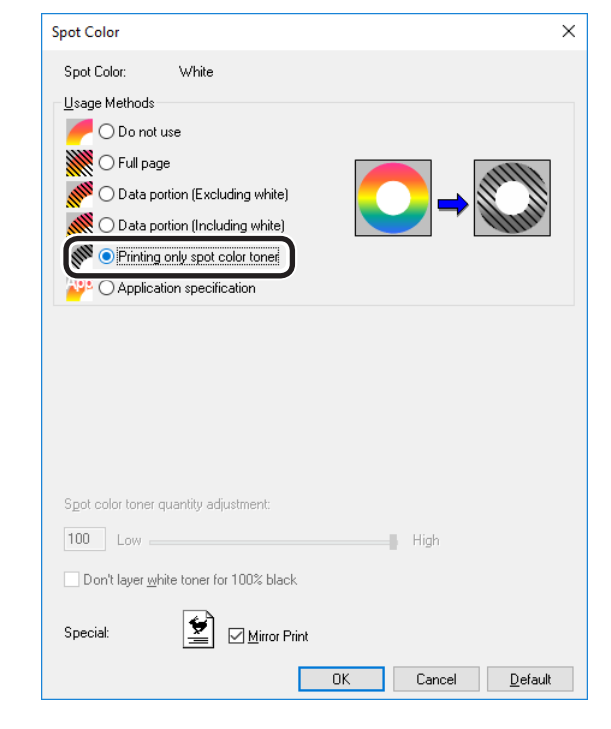

*11* Click [OK] to return to the [Print] screen.

*12* Click [Print] in the [Print] screen to print.

#### **Using Mac OS X Printer Driver**

- *1* Open the file to be printed.
- *2* Click [Page Setup] in the [File] menu.<br>**2** Select the paper size and print
- 3 Select the paper size and print<br>orientation using the page setup dialog box, and click [OK].
	-
- Select [Print] in the [File] menu.<br> **5** Use the [Source] panel to select<br> **1** tray to be used Use the [Source] panel to select the tray to be used.
- **6** Click the [Feed] tab in the [Print options] panel, and select suitable values using [Media Type] and [Media Weight<sub>1</sub>.
- *7* Select [Prints only spot color toner] in [Usage Methods] in the [Spot Color] panel.

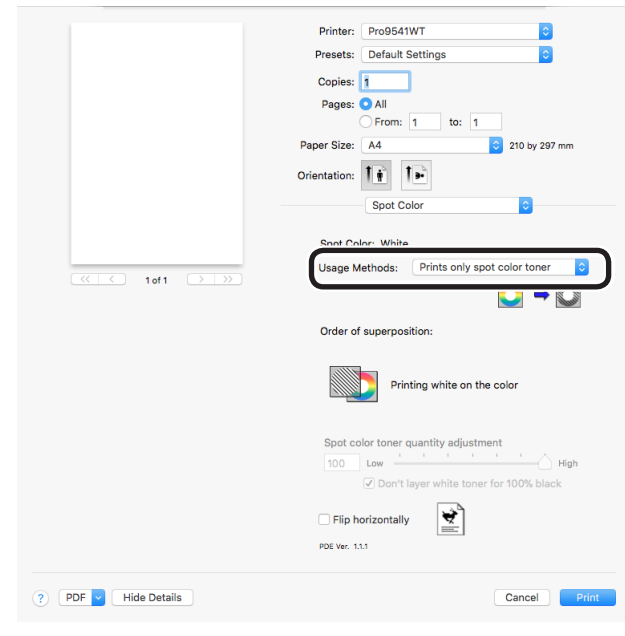

*8* Click [Print] to print.

# <span id="page-10-0"></span>**Adjusting the usage amount of white toner**

You can set the usage amount of white toner by the following procedure.

#### Memo

• The density of the image printed using this function varies with the original document.

### **Using Windows PS Printer Driver**

*1* Open the file to be printed.

- *2* Select [Print] from the [File] menu.
- 
- 

**3** Click [Advanced].<br>4 Select the [Color]

**4** Select the [Color] tab.<br>**5** Click the [Spot Color]<br>the spot color dialog b *5* Click the [Spot Color] button to open the spot color dialog box.

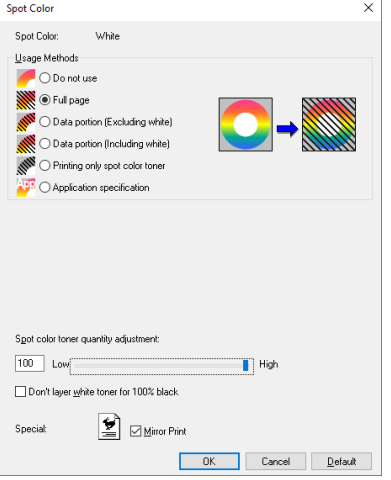

**6** Adjust the quantity of spot color toner.

**7** If you do not want to overlap white toner on parts printed with 100% black, check [Don't layer white toner for 100% black].

*8* Click [OK] to return to the [Print] screen.

### **Using Mac OS X**

- *1* Open the file to be printed.
- *2* Select [Print] from the [File] menu.
- *3* Select the [Spot Color] panel.

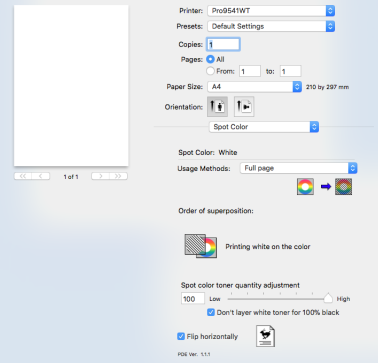

- 
- 
- *4* Adjust the quantity of spot color toner.<br>**5** If you do not want to overlap white tone **5** If you do not want to overlap white toner on parts printed with 100% black, check [Don't layer white toner for 100% black].
- **6** Specify other settings as necessary, and click [Print].

#### **Memo**

• If advanced settings are not displayed in the print dialog box, click [Show Details] on the bottom of the screen.

# <span id="page-11-0"></span>**Printing on transparent film**

# **Transparent films that can be used**

Use transparent film that satisfies the following conditions.

- Transparent film used in e-photo printers or dry PPC.
- Film that is heat-resistant to 230°C.
- Paper of width 210mm min.
- Thoroughly test the print quality and paper traction beforehand, and check that there are no impediments before use.

#### Note

- $\bullet$  Do not use shrink film for soft packaging printing.
- Light film may have poor absorption, multiple feeding, and paper jams.

# **Setting transparent film in the device**

#### Note

- Excellent clear film cannot be set in Tray 1 or an additionally provided tray (Option).
	- Open the multi-purpose tray  $(1)$ towards you.

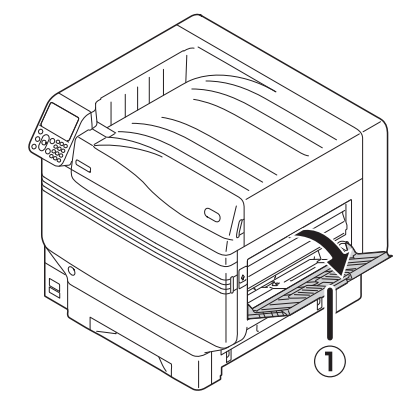

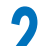

Open the auxiliary supporter  $(1)$ .

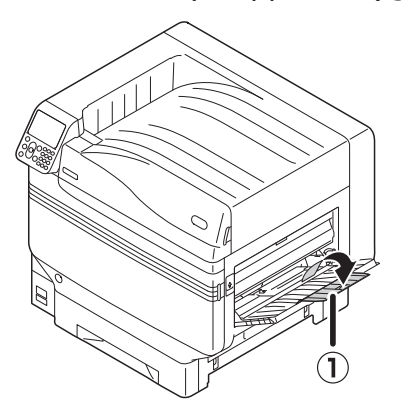

**3** Pull the setting lever (2) on the right side of the paper supporter (1) towards you.

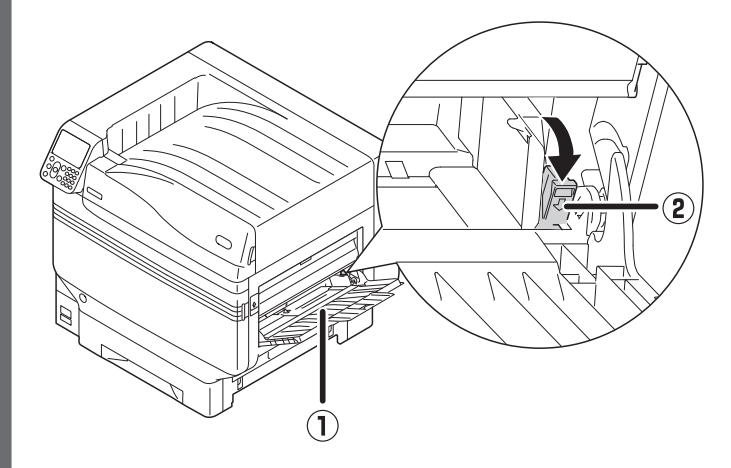

Adjust the paper guide  $($   $($   $)$ ) to the width of the paper that has been set.

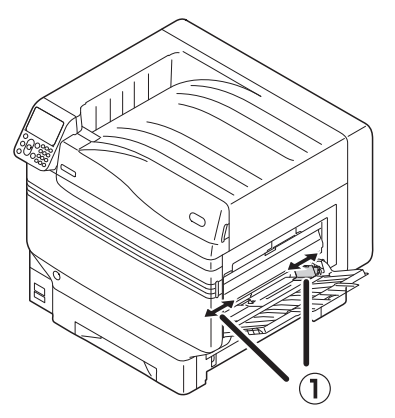

**5** Set the paper so the indentation mark of the transparent film is positioned as shown in the diagram.

#### Note

 $\bullet$  Do not set the paper beyond the paper guide (1).

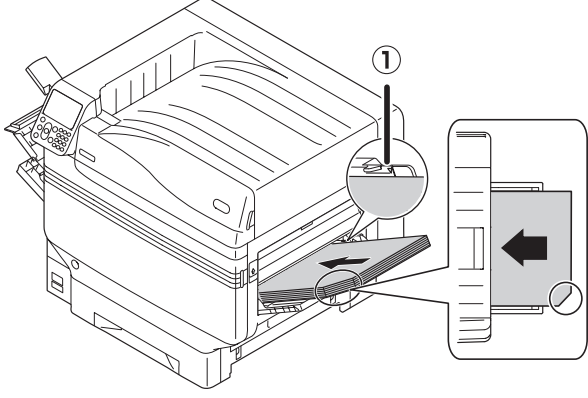

When using OKI TRANSPARENCY FILM

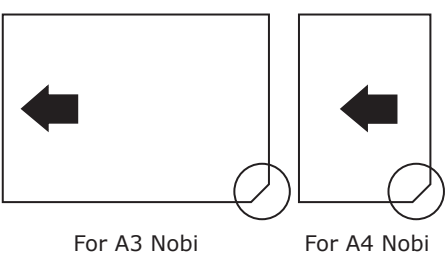

**6** Adjust the paper guide to fit the width of transparent film that has been set.

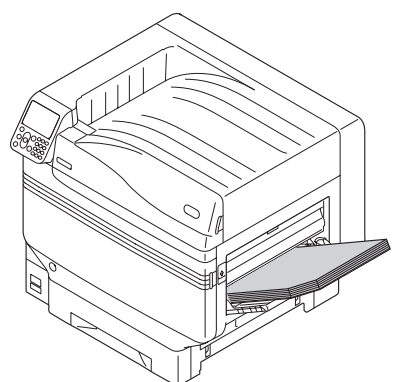

Release and return the setting lever  $(1)$ to its original position.

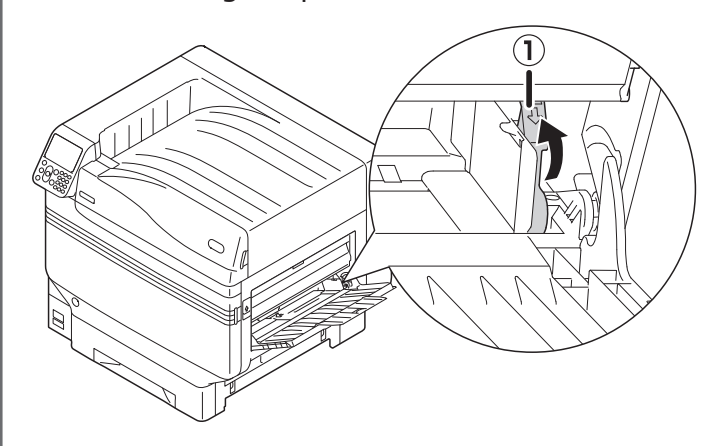

*8* Press the [Fn] key.

The numerical values input screen will be displayed.

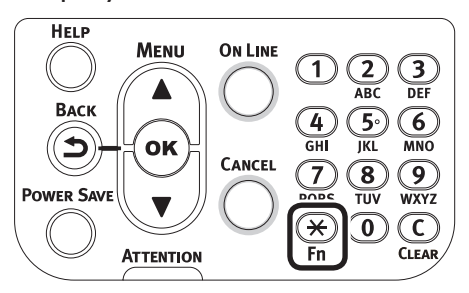

Press [9] and [0], and press the [OK] button.

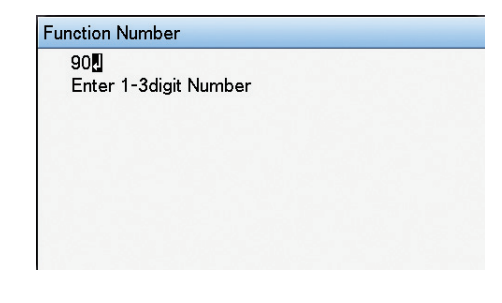

**10** Select the paper size, and press the  $\sqrt{\left[OK\right]}$  button.

#### **Memo**

When using an A4 Nobi transparent film, select [A4 Wide  $\Box$ ].

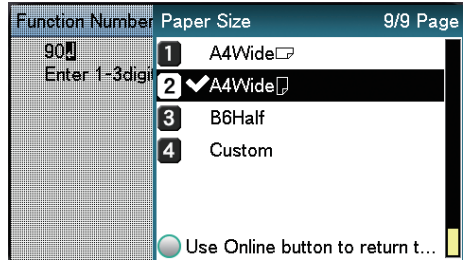

<span id="page-13-0"></span>11 Check that **v** is displayed to the left of the selected paper size, and press the [BACK] button.

**2** Select [Media Type], and press the [OK] button.

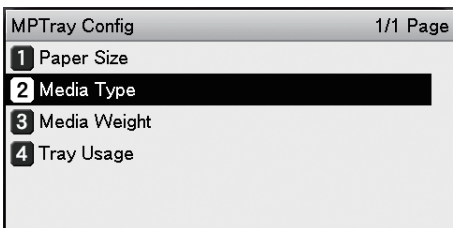

Use Online button to return to standby screen.

**3** Select [OKITRANSFILM], and press the [OK] button. Check that  $\blacktriangledown$  is displayed to the left of [OKITRANSFILM].

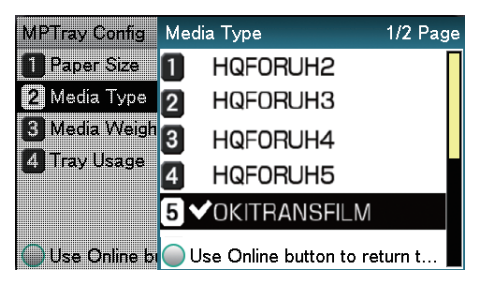

**14** Press the [ONLINE] button to return to the standby screen.

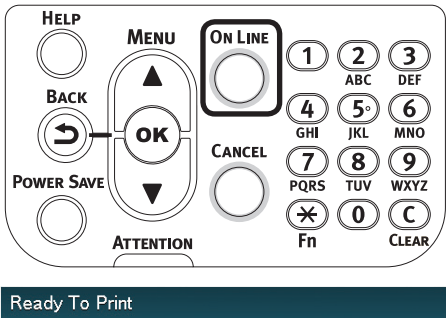

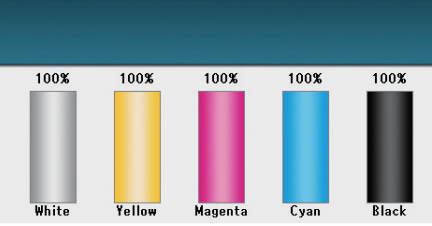

# **Preparing output destination of transparent films**

Transparent films will be output to the face-up stacker.

#### Note

- $\bullet$  Multiple excellent transparent films cannot be stacked in the face-up stacker. Remove each printed transparent film after it is output, and then start the next print.
	- Open the face-up stacker  $(1)$  located on the left side of the device.

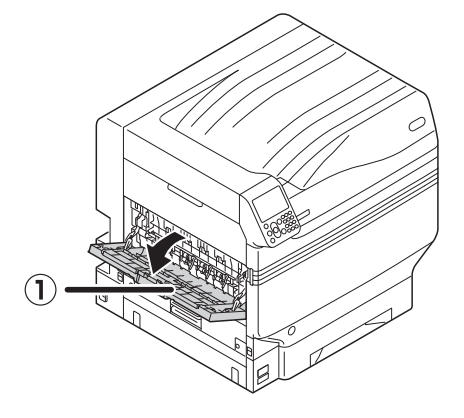

 $2$  Open the paper supporter  $(2)$  as shown in the diagram.

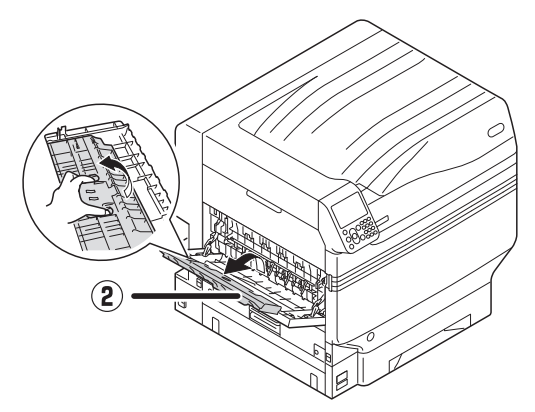

**3** Rotate the auxiliary supporter (3) in the direction of the arrow into the lock position.

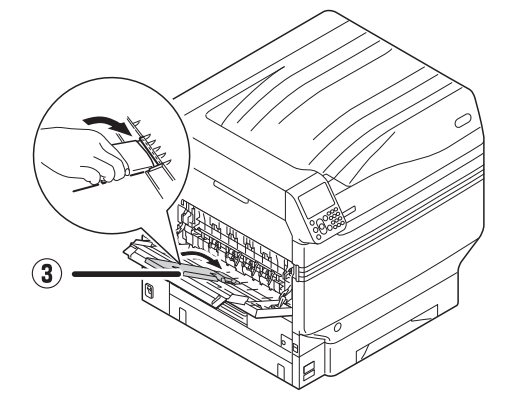

# <span id="page-14-0"></span>**Mirror reverse printing**

If printing on transparent film, print in the order color (CMYK) and then white, and print using mirror reverse for correct appearance when turned over.

### **Using Windows PS Printer Driver**

*1* Open the file to be printed.

*2* Click [Page Setup] in the [File] menu.

**3** Select the paper size and print orientation, and click [OK].

**4** Select [Print] in the [File] menu.<br>**5** Click [Advanced] (or [Properties]

**5** Click [Advanced] (or [Properties]).<br> **6** Select [Stacker (Face-up)] from [O *6* Select [Stacker (Face-up)] from [Output Bin] in the [Job Options] tab.

*7* Select [Multi-Purpose Tray] in [Paper Source] in the [Paper/Quality] tab.

# **8** Select [OKITRANSFILM] in [Media].

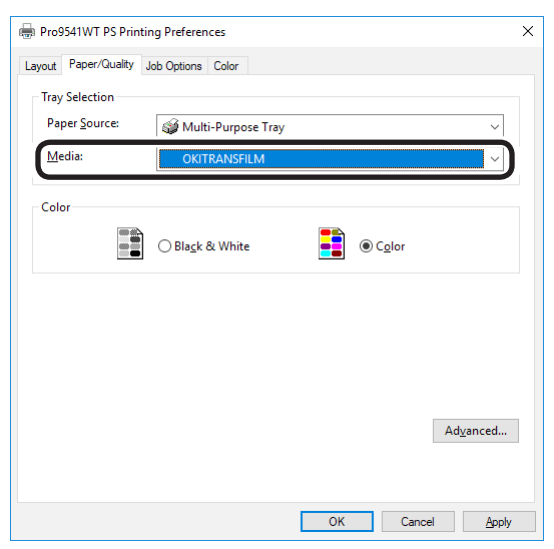

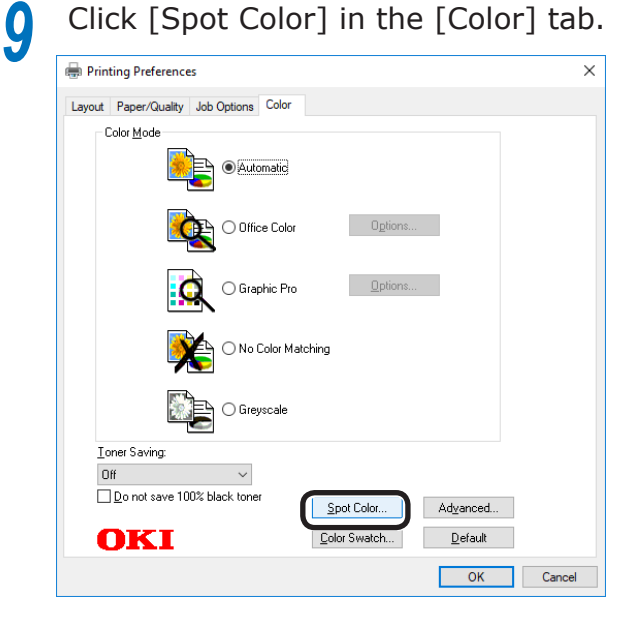

**10** Select [Data portion (Including white)] in [Usage Methods].

For reverse printing, enable [Mirror Print], and click [OK].

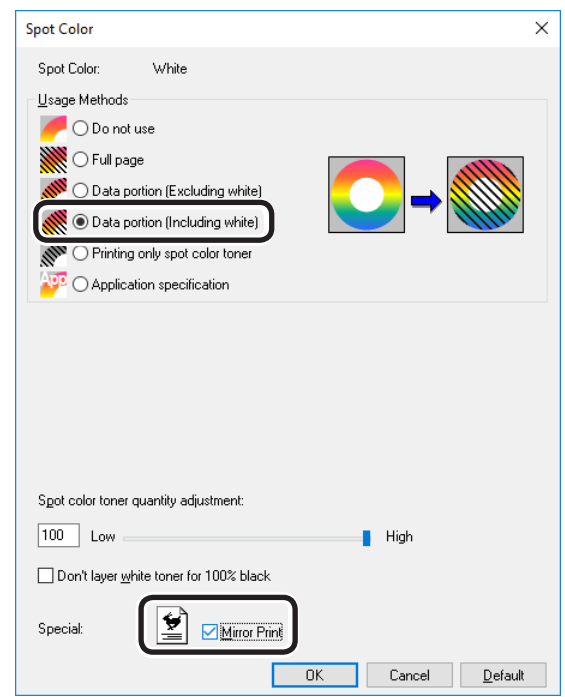

**12** Click [OK] to return to the [Print] screen.

**13** Click [Print] in the [Print] screen to print.

# **Using Mac OS X Printer Driver**

- *1* Open the file to be printed.
- 
- 2 Click [Page Setup] in the [File] menu.<br>3 Select the paper size and print **3** Select the paper size and print orientation using the page setup dialog box, and click [OK].
- *4* Select [Print] in the [File] menu.
- **5** Select [Multipurpose Tray] in the [Source] panel.
- **6** Select [Stacker (Face-up)] from [Output Bin] in the [Paper] tab of the [Print Options] panel.
- *7* Click the [Feed] tab in the [Print Options] panel, and select [OKITRANSFILM] in [Media Type].

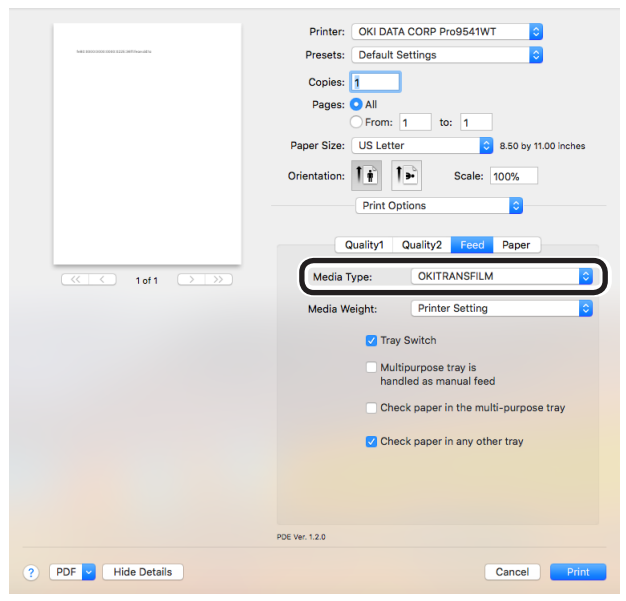

**8** Select [Data portion (Including white)]<br>**0** in [Usage Methods] in the [Spot Color] panel.

**9** For reverse printing, enable [Flip<br>horizontally1 horizontally].

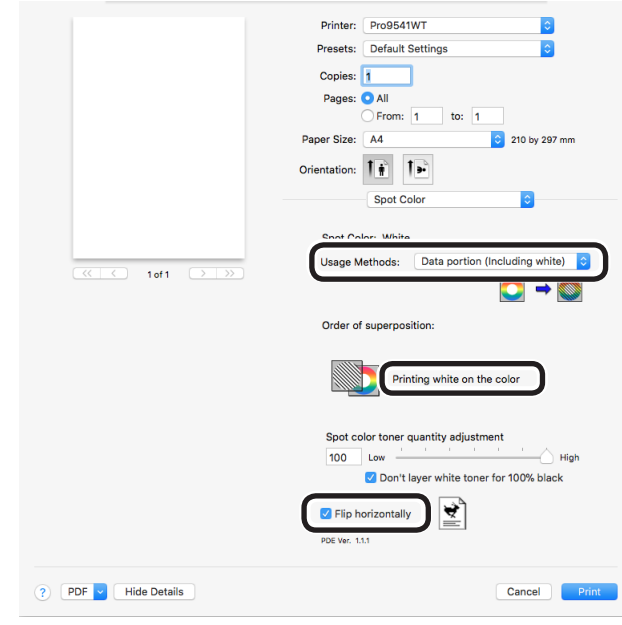

*10* Click [Print] to print.

# <span id="page-16-0"></span>**• Printing by using applications to specify Spot Color toner**

# **Using Illustrator**

This explanation uses Illustrator CS6 as an example.

# **Adding Swatches**

If using Spot Color (white), specify the swatches added for the objects to be Spot Color printed.

*1* Open the swatch panel, and select new swatch.

*2* Enter the name in [Swatch Name] as shown below.

For white toner: SpotColor\_White

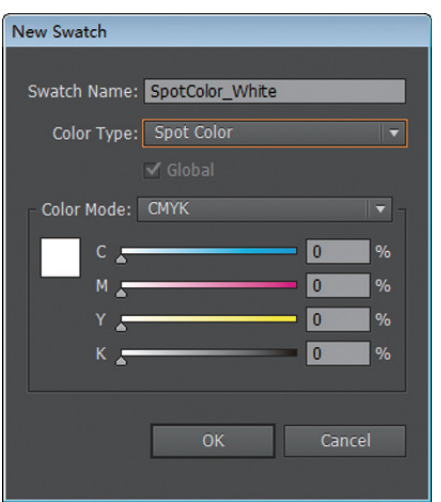

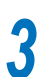

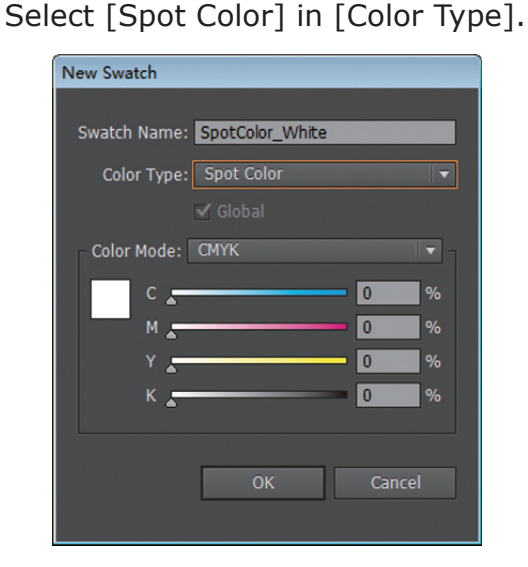

# ■ Printing

If printing Spot Color, make the settings using the application print dialog box.

*1* Click [Advanced] from the menu on the left of the print dialog box.

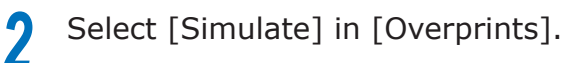

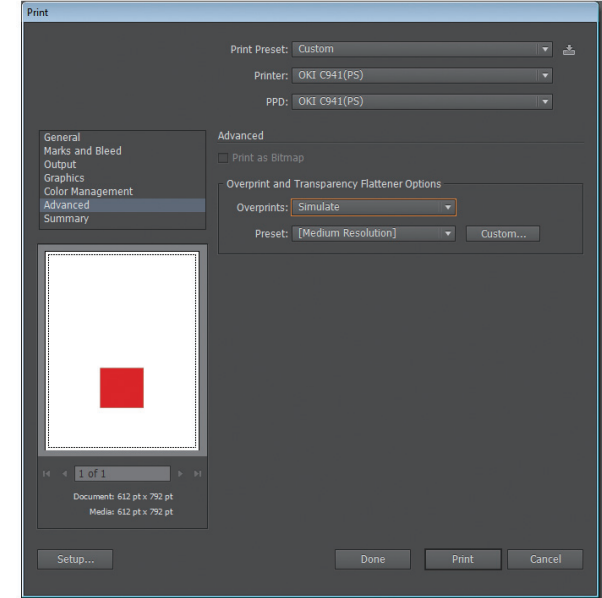

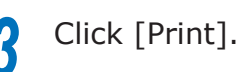

#### **QUsing Windows**

- (1) Select Windows PS printer drivers, and click [Advanced] (or [Properties]).
- (2) Click [Spot Color] in the [Color] tab.
- (3) Select [Application specification] in [Usage Methods], and click [OK].

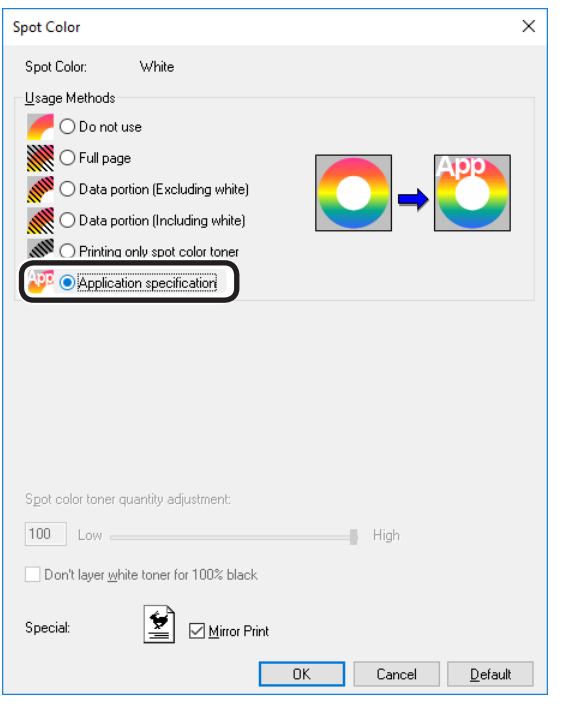

(4) Implement printing.

### Using Macintosh

- (1) Select the [Spot Color] panel.
- (2) Select [Application specification] in [Usage Methods], and click [Print].

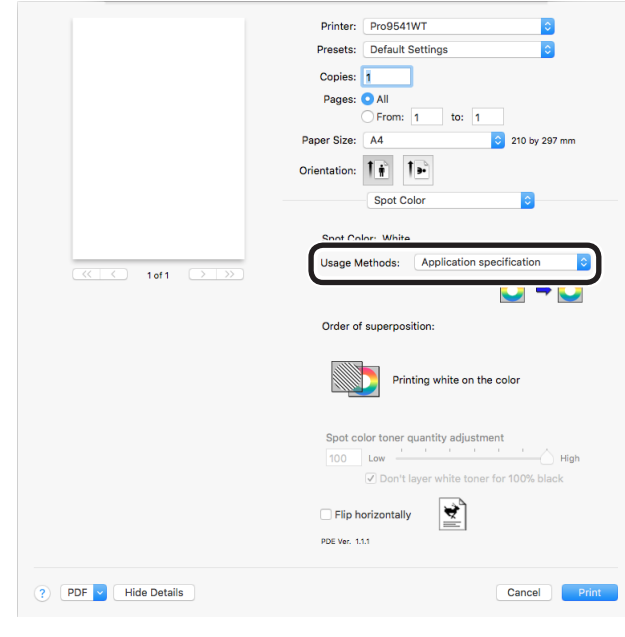

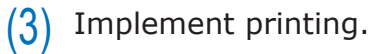

# <span id="page-18-0"></span>**Using Photoshop**

This explanation uses Photoshop CS6 as an example.

## **Adding Spot Color Channels**

If using Spot Color (white), specify the Spot Color channels added for the objects to be Spot Color printed.

**1** Open the channel panel, and select a new Spot Color channel.

*2* Enter the name in [Name] as shown below.

For white: SpotColor\_White

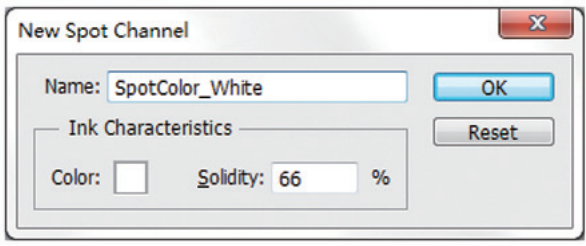

# **Saving in PDF Format**

Spot Color printing directly from Photoshop is not possible, so initially save the file in PDF format.

### ■ Printing

- **1** Open the file that has been saved in<br>PDF format using Acrobat or Adobe Reader.
- **2** Select [File]-[Print] to open the print dialog box.

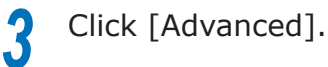

**4** Select [Color] from the menu on the left of the print dialog box, and select [Simulate overprint]. (If using Adobe Reader, click [Advanced], and then select [Simulate overprint].)

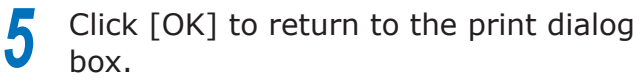

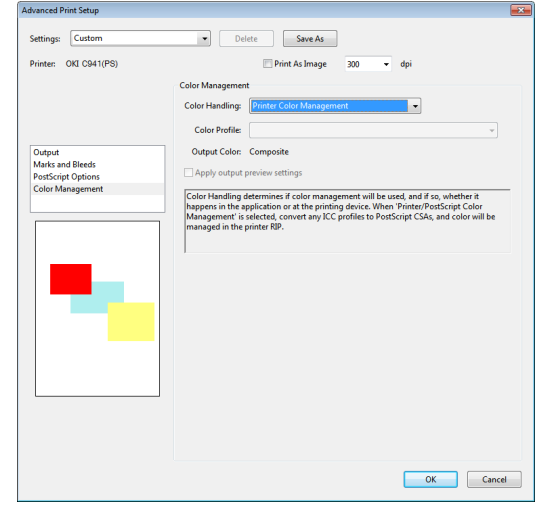

#### **QUsing Windows**

**1** Select Windows PS printer drivers, and click [Advanced] (or [Properties]).

2 Click [Spot Color] in the [Color] tab.<br>3 Select [Application specification] in *3* Select [Application specification] in [Usage Methods].

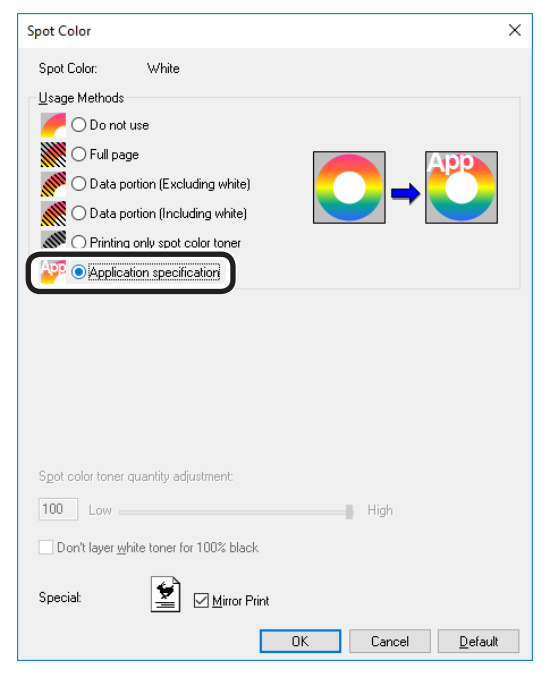

*4* Implement printing.

### Using Macintosh

Select the [Spot Color] panel.

*2* Select [Application specification] in [Usage Methods].

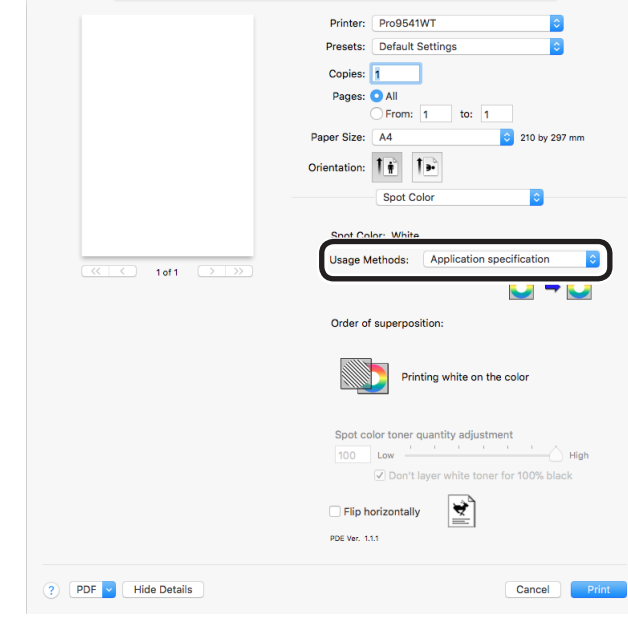

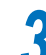

*3* Implement printing.

# <span id="page-20-0"></span>**Fine-tuning the white gradation**

Finely adjust the shade for each white highlight, dark, mid-tone gradation using the printer control panel.

#### Memo

• Displayed when using white toner.

This section explains the procedure for slightly darkening the white highlights.

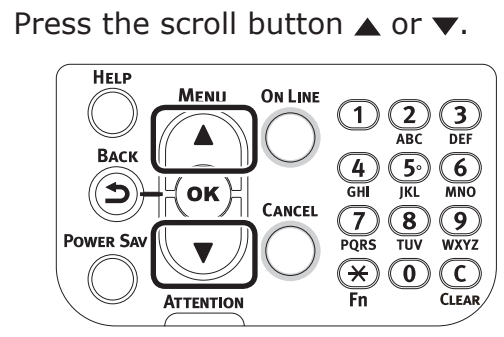

*2* Select [Calibration], and press the [OK] button.

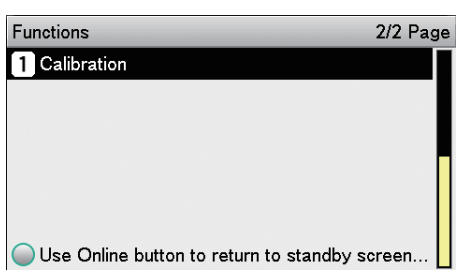

*3* Select [White Tuning], and press the [OK] button.

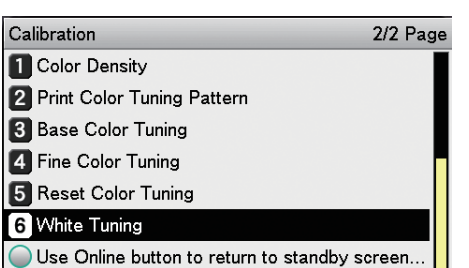

*4* Select [Highlight], and press the [OK] button.

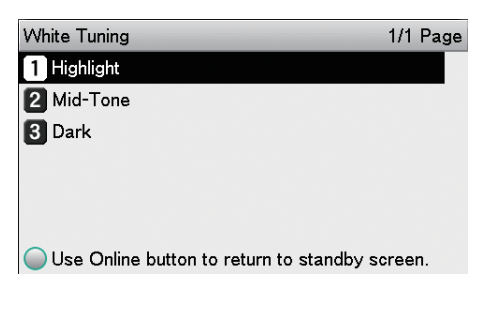

**5** For the white highlight value, specify a larger value than the current set value, and press the [OK] button. Check  $\blacktriangledown$  that is displayed to the left of the specified value.

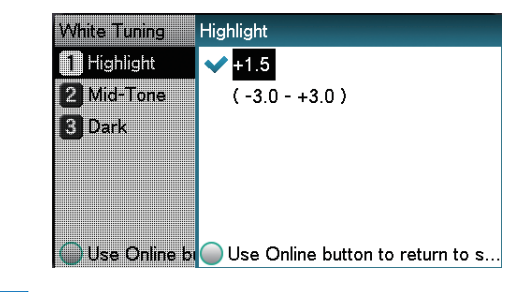

#### **Memo**

- Increase the value to darken, and lower the value to lighten.
- **6** Press the [ON LINE] button to return to the standby screen.

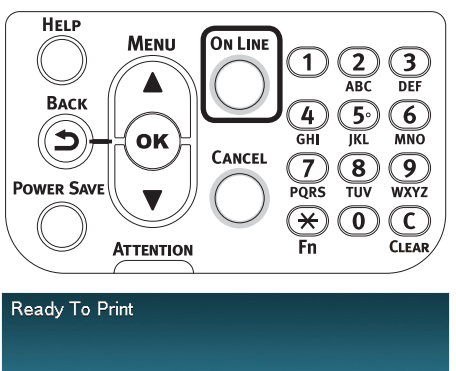

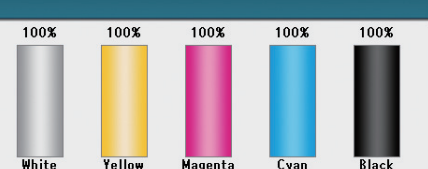

# Oki Electric Industry Co., Ltd.<br>1-7-12 Toranomon, Minato-ku, Tokyo

105-8460, Japan

www.oki.com/printing/